# Konfigurieren der grundlegenden Funkeinstellungen auf dem WAP125 Ī

### Ziel

Die Funkeinheit ist die physische Komponente des Wireless Access Point (WAP), der ein Wireless-Netzwerk erstellt. Die Funkeinstellungen des WAP steuern das Verhalten des Funkmoduls und bestimmen die Art der drahtlosen Signale, die das Gerät überträgt. Sie wird in der Regel bei der erstmaligen Bereitstellung des Geräts oder nach dem Zurücksetzen des Geräts auf die Standardeinstellungen konfiguriert.

In diesem Artikel erfahren Sie, wie Sie die grundlegenden Funkeinstellungen des WAP125 konfigurieren.

### Anwendbare Geräte

• WAP125

# Softwareversion

● 1,0/0,3

# Konfigurieren der grundlegenden Funkeinstellungen des WAP

Schritt 1: Melden Sie sich beim webbasierten Dienstprogramm des WAP an, und wählen Sie Wireless > Radio aus.

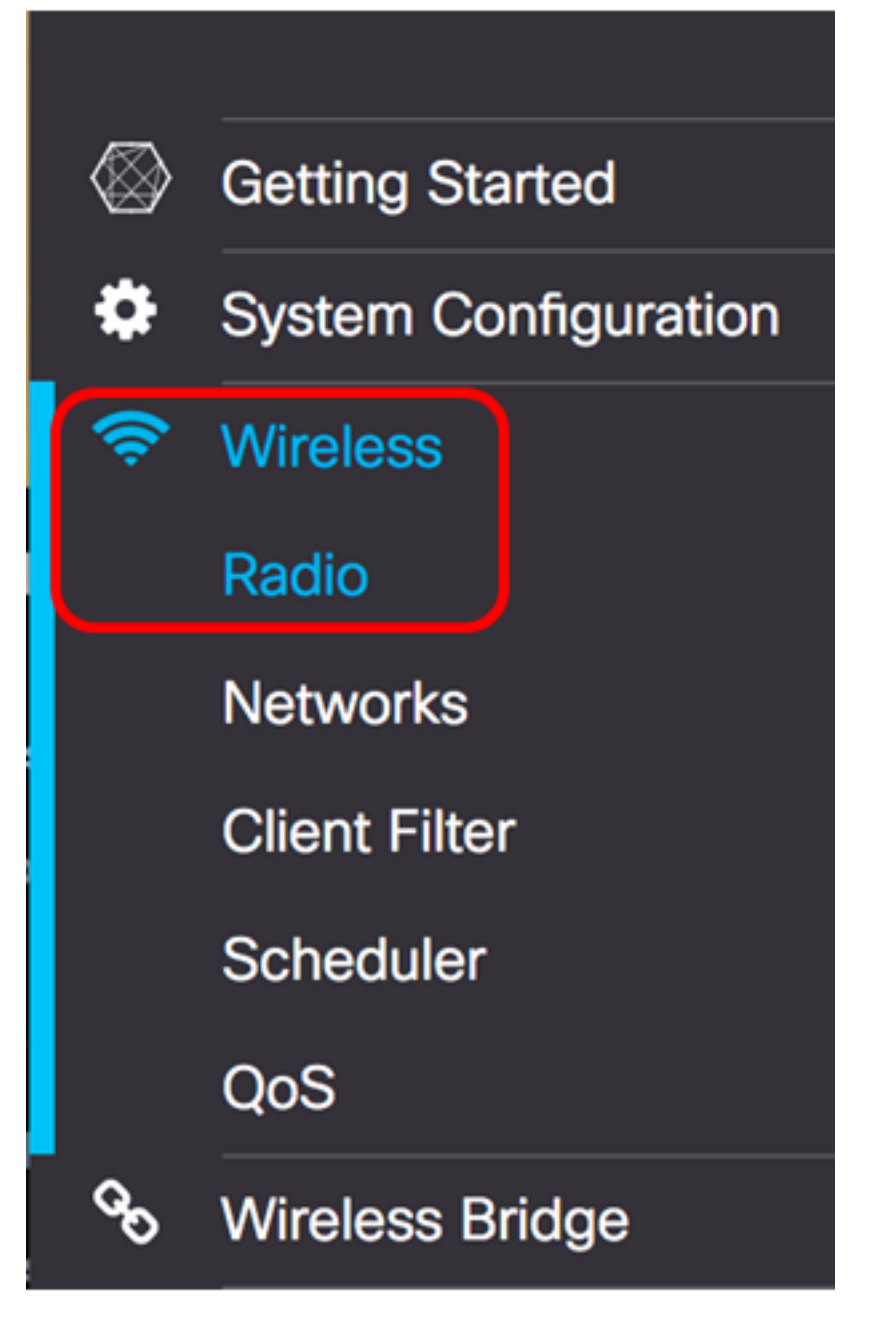

Schritt 2: Wählen Sie aus der Dropdown-Liste "Working Mode" (Arbeitsmodus) eine Funkfrequenz aus. Folgende Optionen stehen zur Verfügung:

- 2.4G Only (Nur 2,4G): Diese Option aktiviert nur das 2,4-GHz-Funkmodul des WAP. Sie unterstützt 802.11b/g, 802.11b/g/n und 802.11n. Wenn diese Option ausgewählt ist, fahren Sie mit [Konfigurieren der grundlegenden Funkeinstellungen für 2,4 GHz fort](#page-2-0).
- 5G Only (Nur 5G): Diese Option aktiviert nur das 5-GHz-Funkmodul des WAP. Sie unterstützt 802.11 a/n/ac und 802.11 n/ac. Wenn diese Option ausgewählt ist, fahren Sie mit [Konfigurieren der grundlegenden Funkeinstellungen für 5 GHz fort](#page-5-0).
- Dual Bad (Dual-Bad): Diese Option aktiviert sowohl die 2,4G- als auch die 5G-Funkmodule des WAP. Sie unterstützt 802.11b/g, 802.11b/g/n, 802.11n, 802.11a/n/ac und 802.11n/ac. Wenn diese Option ausgewählt ist, müssen sowohl die 2,4-GHz-Funkeinstellungen als auch die 5-GHz-Funkeinstellungen konfiguriert werden.

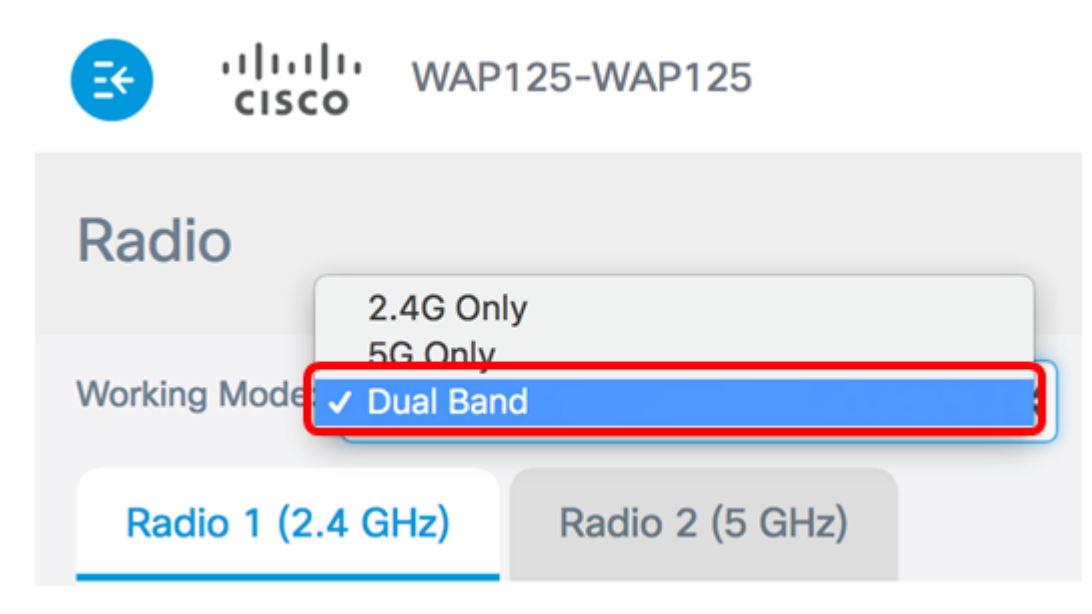

Hinweis: In diesem Beispiel wird Dual Band ausgewählt.

### <span id="page-2-0"></span>Grundlegende Funkeinstellungen für 2,4 GHz konfigurieren

Schritt 1: Stellen Sie sicher, dass das Kontrollkästchen Enable Radio (Funkübertragung aktivieren) aktiviert ist, um sicherzustellen, dass das Funkmodul aktiviert ist. Dies ist standardmäßig aktiviert.

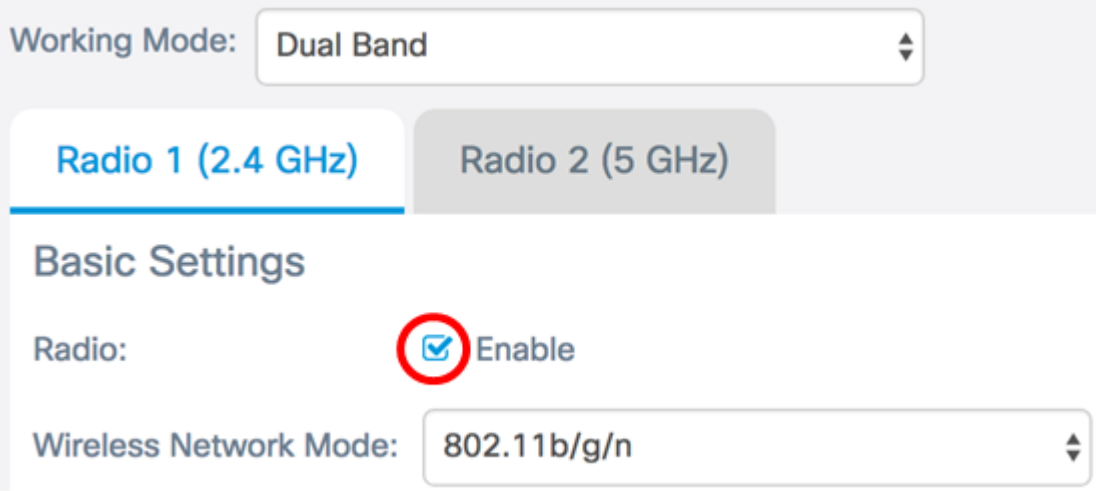

Schritt 2: Wählen Sie aus der Dropdown-Liste Wireless Network Mode (Wireless-Netzwerkmodus) einen Netzwerkmodus aus. Folgende Optionen sind verfügbar:

- 802.11b/g: Mit dieser Option können Wireless-Clients, die mit 802.11b- oder 802.11g-Wireless-Adaptern ausgestattet sind, mit dem WAP verbunden werden.
- 802.11b/g/n: Diese Option ist die Standardeinstellung. Wireless-Clients mit 802.11b-, 802.11g- und 802.11n-Adaptern, die mit 2,4 GHz betrieben werden, können mit dem WAP verbunden werden.
- 802.11n mit 2,4 GHz: Mit dieser Option können Wireless-Clients, die mit 802.11n-Adaptern mit 2,4 GHz-Frequenz ausgestattet sind, mit dem WAP verbunden werden.

Radio 1 (2.4 GHz)

### **Basic Settings**

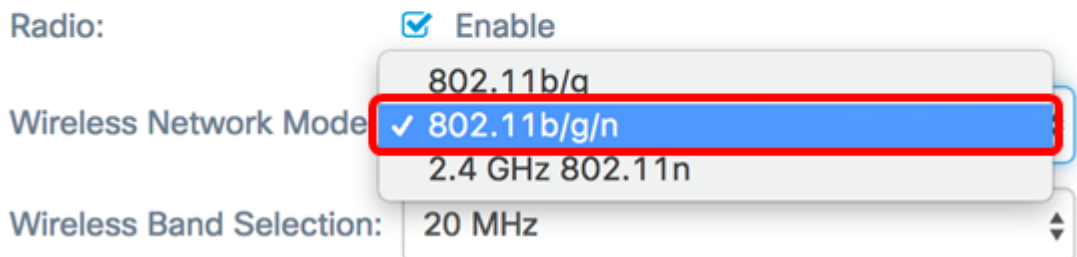

Hinweis: In diesem Beispiel wird 802.11b/g/n ausgewählt.

Schritt 3: (Optional) Wählen Sie aus der Dropdown-Liste Wireless Band Selection (Wireless-Frequenzauswahl) eine Wireless-Band aus. Folgende Optionen stehen zur Verfügung:

- 20 MHz (20 MHz): Diese Option beschränkt die Nutzung der Wireless-Bandauswahl auf ein 20-MHz-Band.
- 20/40 MHz: Diese Option ermöglicht die Verbindung von älteren Geräten mit Wireless-N-Verbindungen und Geräten mit 40-MHz-Band zum WAP. Das 20/40-MHz-Band ermöglicht höhere Datenraten, lässt jedoch weniger Frequenzbänder für andere 2,4-GHz- und 5-GHz-Geräte zur Verfügung.

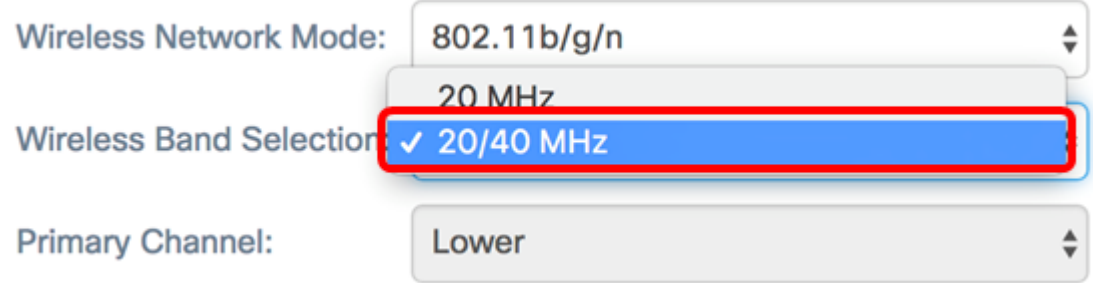

Hinweis: Diese Option ist nur verfügbar, wenn 802.11b/g/n oder 802.11n mit 2,4 GHz als Wireless-Netzwerkmodus ausgewählt wird. Wenn 802.11b/g als Wireless-Netzwerkmodus ausgewählt wurde, fahren Sie mit [Schritt 5 fort](#page-4-0). In diesem Beispiel wird 20/40 MHz ausgewählt.

Schritt 4: (Optional) Wählen Sie einen Kanal aus der Dropdown-Liste "Channel" aus. Die Optionen sind Auto (Automatisch) und Kanäle 1 bis 7.

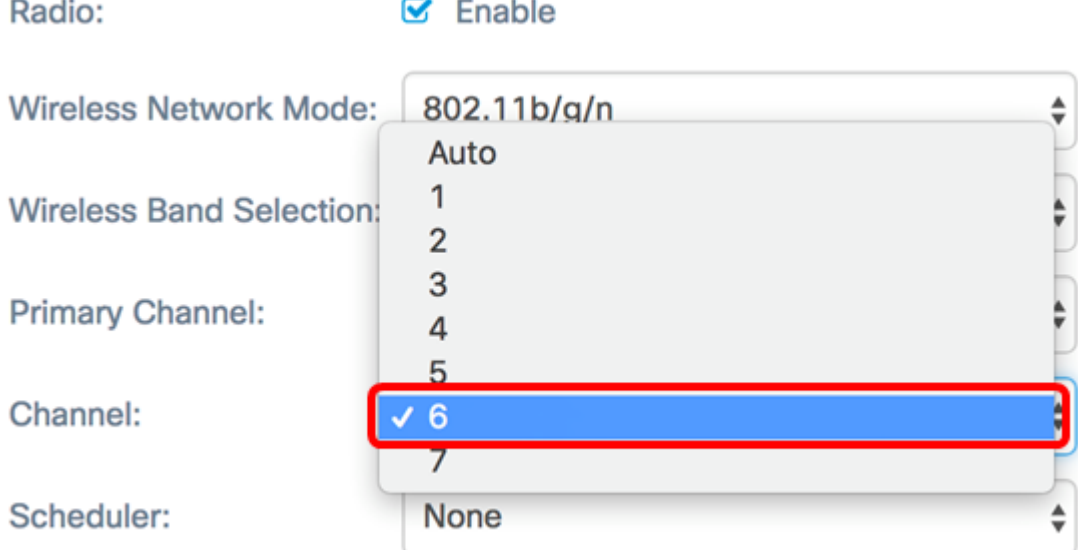

Hinweis: In diesem Beispiel wird 6 ausgewählt.

<span id="page-4-0"></span>Schritt 5: (Optional) Wählen Sie aus der Dropdown-Liste ein Scheduler-Profil aus. So können Sie das Zeitintervall steuern, in dem die Funkmodule betriebsbereit sind.

Scheduler:

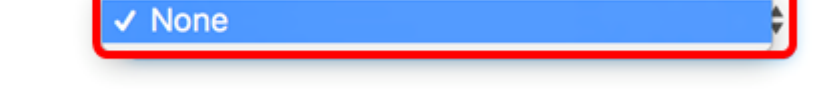

Hinweis: In diesem Beispiel ist kein Scheduler-Profil konfiguriert.

Schritt 6: Klicken Sie auf Speichern.

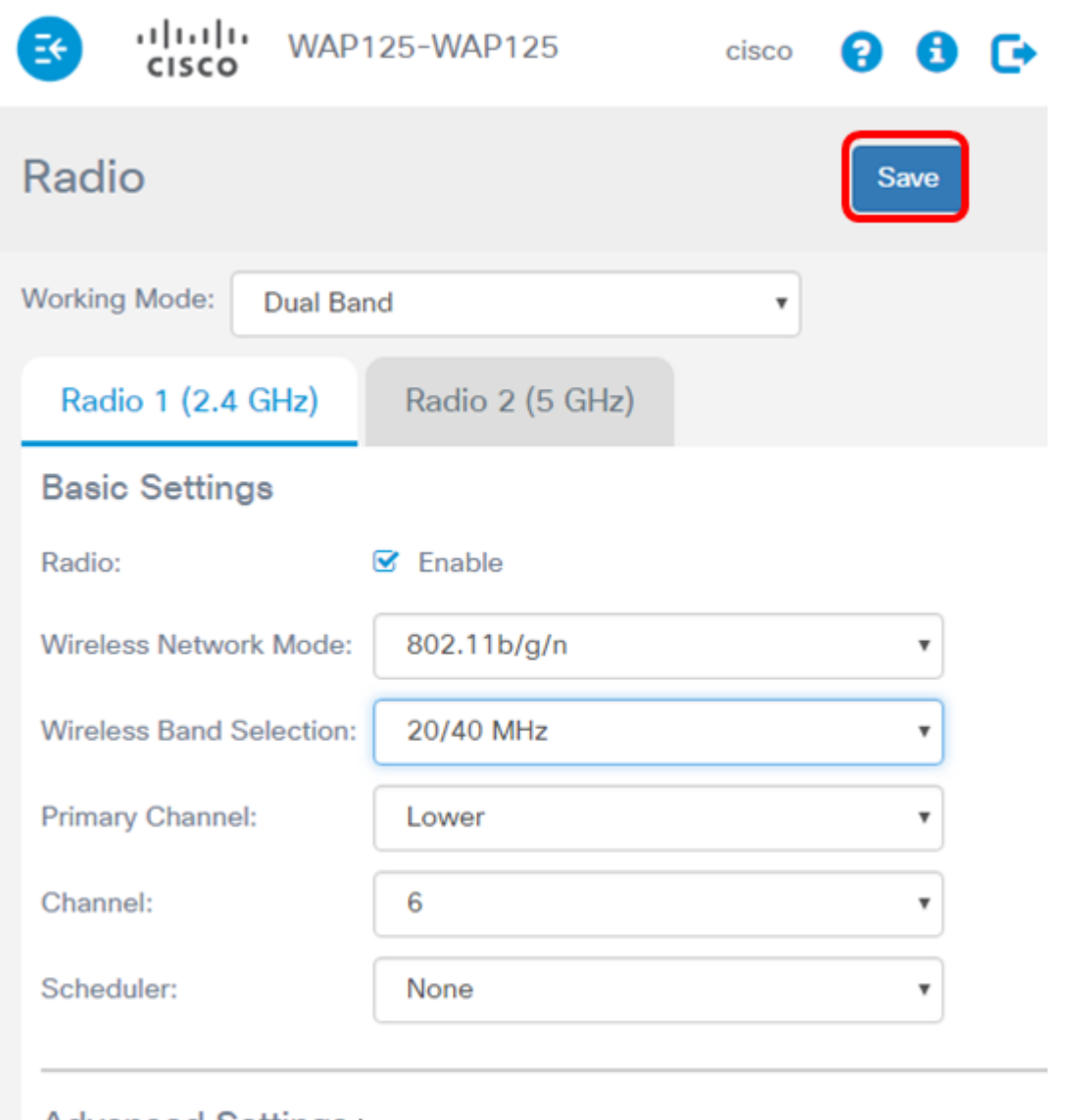

Advanced Settings ▶

Sie sollten jetzt die grundlegenden 2,4-GHz-Funkeinstellungen für Ihren WAP125 Access Point erfolgreich konfiguriert haben.

#### <span id="page-5-0"></span>Grundlegende Funkeinstellungen für 5 GHz konfigurieren

Schritt 1: Klicken Sie auf die Registerkarte Radio 2 (5 GHz), und stellen Sie sicher, dass das Kontrollkästchen Enable Radio (Funkübertragung aktivieren) aktiviert ist, um sicherzustellen, dass das Funkmodul aktiv ist.

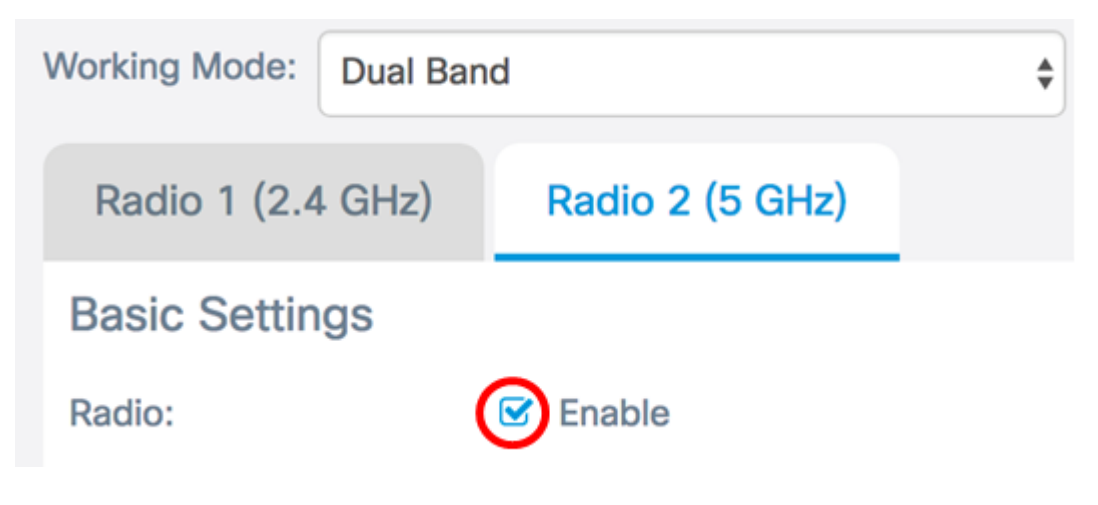

Schritt 2: Wählen Sie aus der Dropdown-Liste Wireless Network Mode (Wireless-Netzwerkmodus) einen Netzwerkmodus aus. Folgende Optionen sind verfügbar:

- 802.11a: Mit dieser Option können nur Wireless-Clients mit 802.11a-Wireless-Adaptern eine Verbindung zum WAP-Gerät herstellen.
- 802.11a/n/ac: Mit dieser Option können Wireless-Clients, die mit 802.11a-, 802.11n- oder 802.11ac-Wireless-Adaptern ausgestattet sind, eine Verbindung zum WAP-Gerät herstellen.
- 802.11n/ac: Mit dieser Option können nur Wireless-Clients mit 802.11n- oder 802.11ac-Wireless-Adaptern eine Verbindung zum WAP-Gerät herstellen.

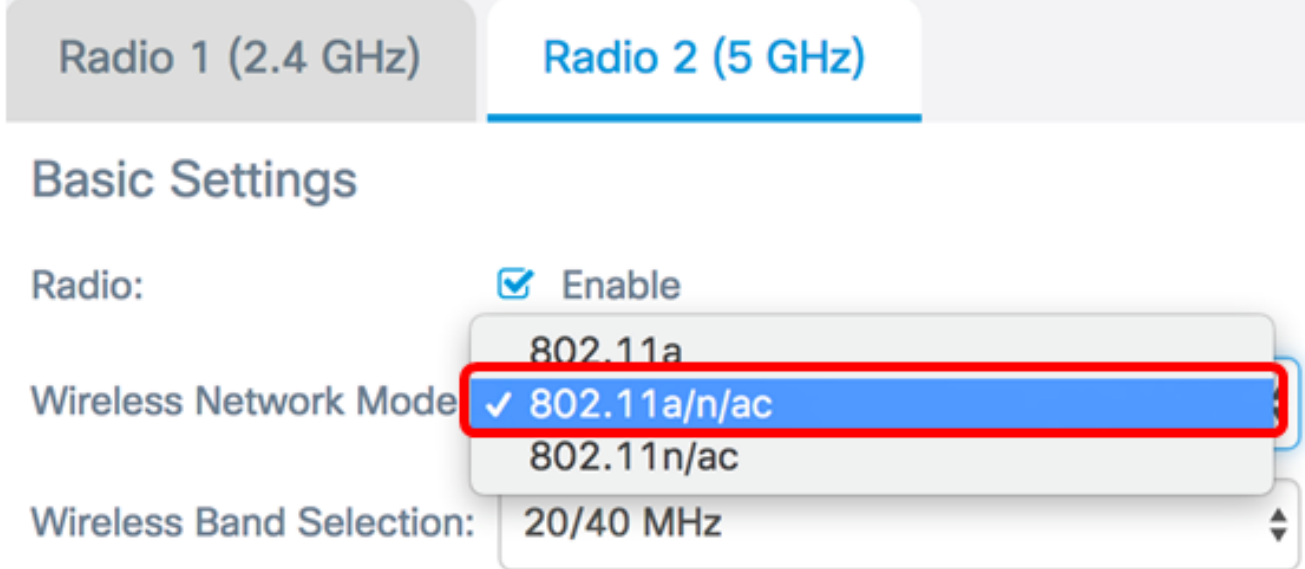

Schritt 3: (Optional) Wählen Sie aus der Dropdown-Liste Wireless Band Selection (Wireless-Frequenzauswahl) eine Wireless-Band aus. Folgende Optionen stehen zur Verfügung:

- 20 MHz (20 MHz): Diese Option beschränkt die Nutzung der Wireless-Bandauswahl auf ein 20-MHz-Band. Er bietet den besten Durchsatz für Geräte, die Wireless-N-Verbindungen unterstützen.
- 20/40 MHz: Diese Option ermöglicht die Verbindung von älteren Geräten mit Wireless-N-Verbindungen und Geräten mit 40-MHz-Band zum WAP. Das 20/40-MHz-Band ermöglicht höhere Datenraten, lässt jedoch weniger Frequenzbänder für andere 2,4-GHz- und 5-GHz-Geräte zur Verfügung. Es ermöglicht die beste Verbindung für eine Wireless-Umgebung mit gemischten Adaptern.
- 80 MHz (80 MHz): Diese Option beschränkt die Nutzung der Wireless-Bandbreite auf ein 80- MHz-Band. Sie bietet optimalen Durchsatz für Geräte, die Wireless-ac-Adapter verwenden.

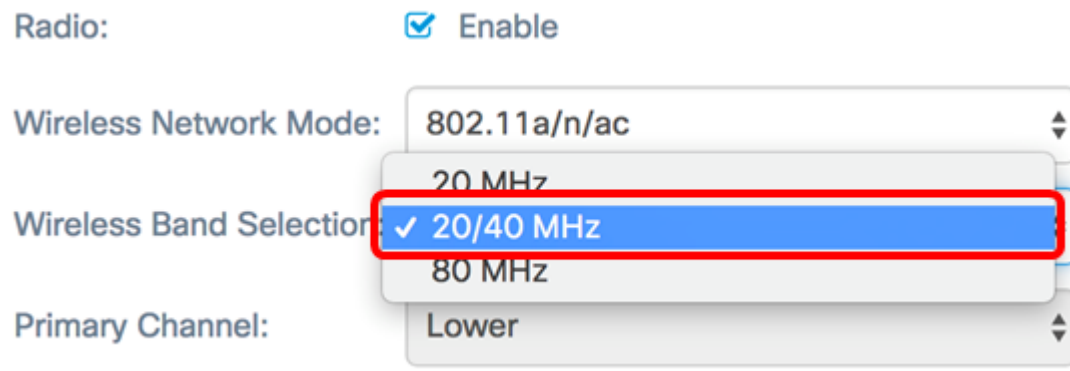

Hinweis: In diesem Beispiel wird 20/40 MHz ausgewählt.

Schritt 4: (Optional) Wählen Sie einen Kanal aus der Dropdown-Liste "Channel" aus. Die Optionen sind Auto, 36, 44, 149 und 157.

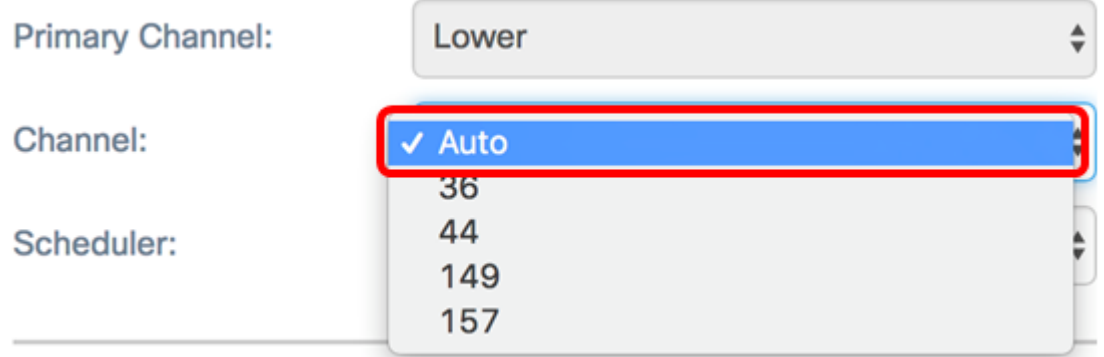

Hinweis: In diesem Beispiel wird Auto ausgewählt.

Schritt 5: (Optional) Wählen Sie aus der Dropdown-Liste ein Scheduler-Profil aus. So können Sie das Zeitintervall steuern, in dem die Funkmodule betriebsbereit sind.

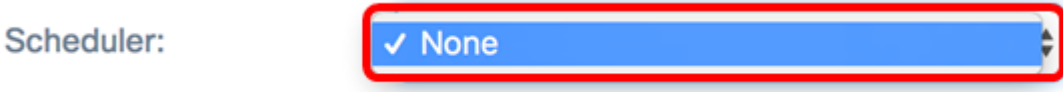

Hinweis: In diesem Beispiel ist kein Scheduler-Profil konfiguriert.

Schritt 6: Klicken Sie auf Speichern.

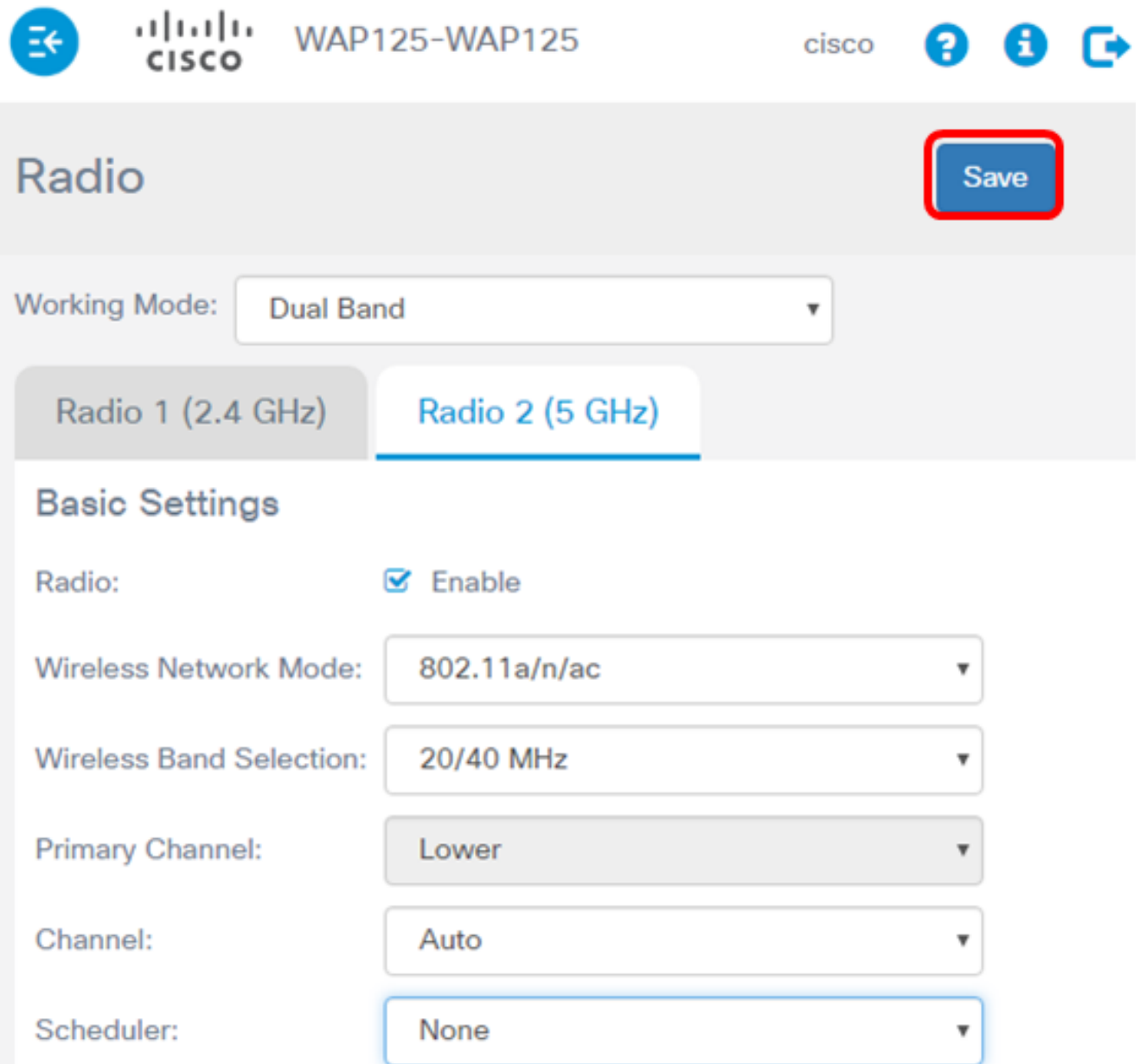

Sie sollten jetzt die grundlegenden 5-GHz-Funkeinstellungen für Ihren WAP125 Access Point erfolgreich konfiguriert haben.